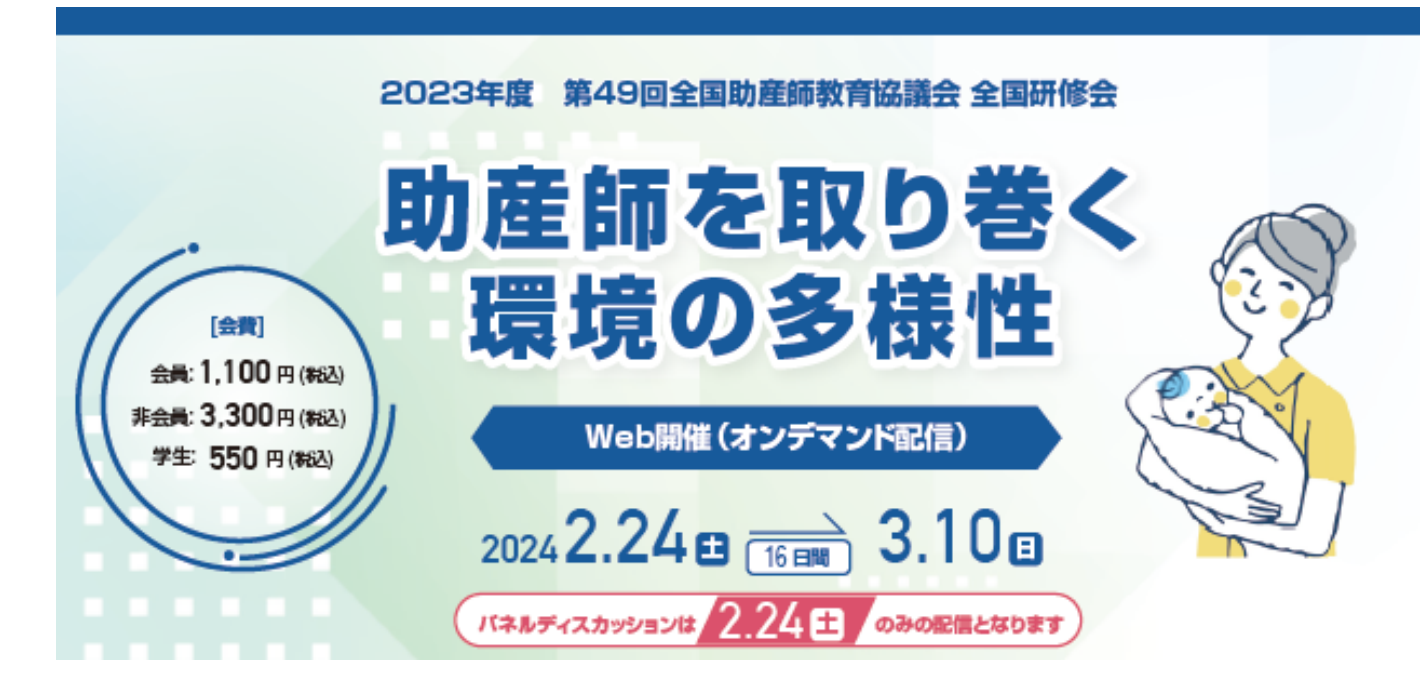

#### 視聴登録

1.下記URLもしくは、スマホからQRコードをお読みください。PCからも可能です。

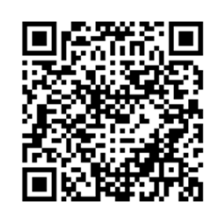

https://smappon.jp/qj5k497n

2. 会員区分に合わせてご登録ください。

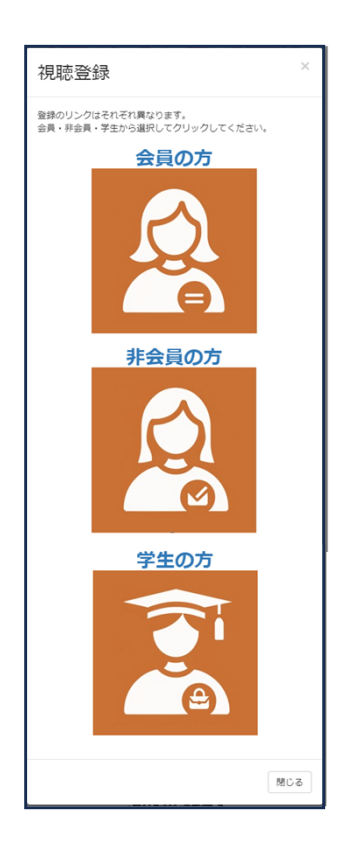

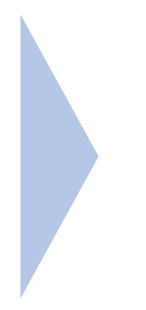

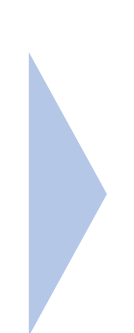

必要項目を入力ください。

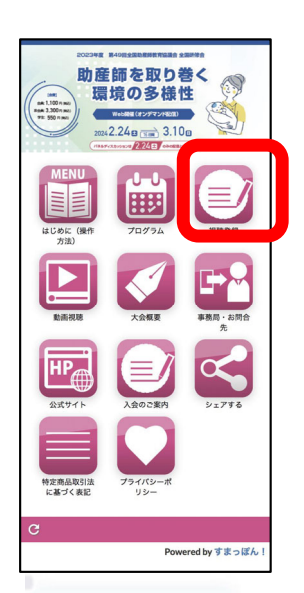

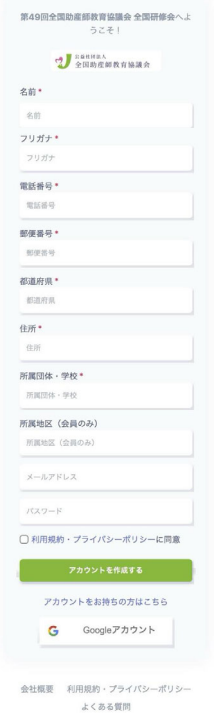

ht 全国助産師教育協議会, All Rig ared by **C**l OneStream

### 2023年度 第49回全国助産師教育協議会 全国研修会

# 会費の支払い

- 1. ログインをすると右の画面が表示されます。
- 2. 赤枠のはじめにを押してください。
- 3. 「料金を見る」という緑のボタンが表示されますので、 クリックしてください。

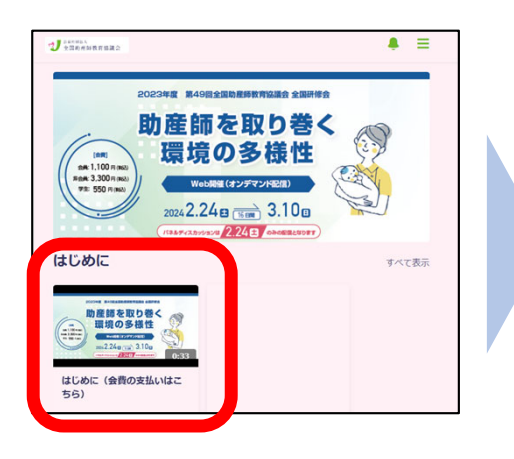

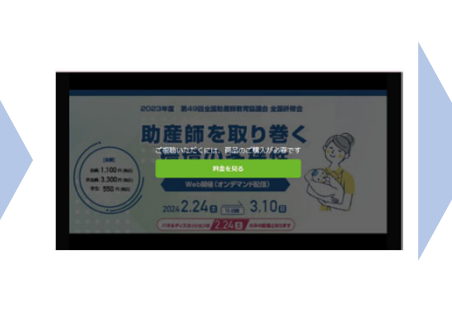

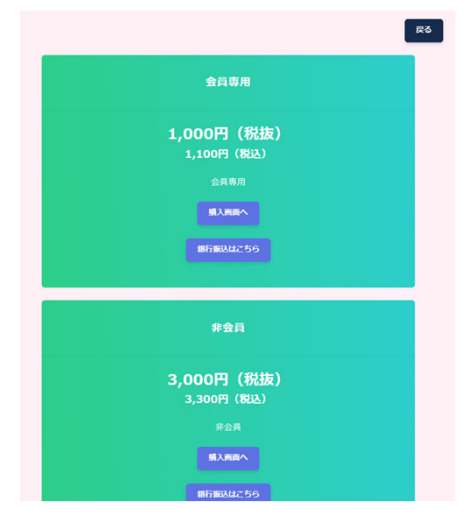

- 4.ご希望の会員区分に合わせて クレジットカード(購⼊画⾯へ)で払う か、 銀⾏振込か選択ください。 ※クレジットカード支払いの人は、(購入画面へ)を選択しなければならない
- 5. 指示に従って、クレジットカードか、銀行振込を行ってください。

クレジットカード まんのおく 銀行振込

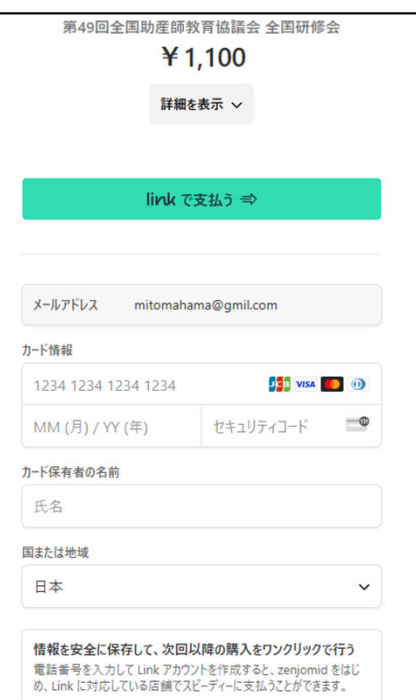

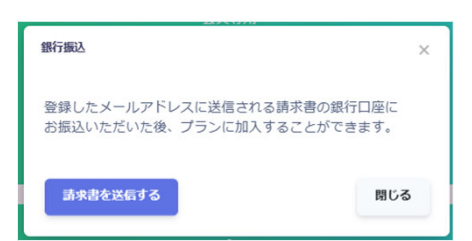

銀行振込は、メールが届きますので、 指示に従ってお振込みください。

2023年度 第49回全国助産師教育協議会 全国研修会

## 視聴のしかた・受講証明書のダウンロード

- 1. ログインしてください。 QRコードもしくは、会員登録されたメールアドレスから入室ください。
- 2. 支払いが終わっている場合は、動画一覧から選択して御覧ください。 ※支払いが完了していない場合は、再度料金案内が表示されます。
- 3. 動画を視聴後、アンケート(テスト)に答えることで、受講証明書がダウンロードできます。 必ず閲覧後ダウンロードをお願いします。

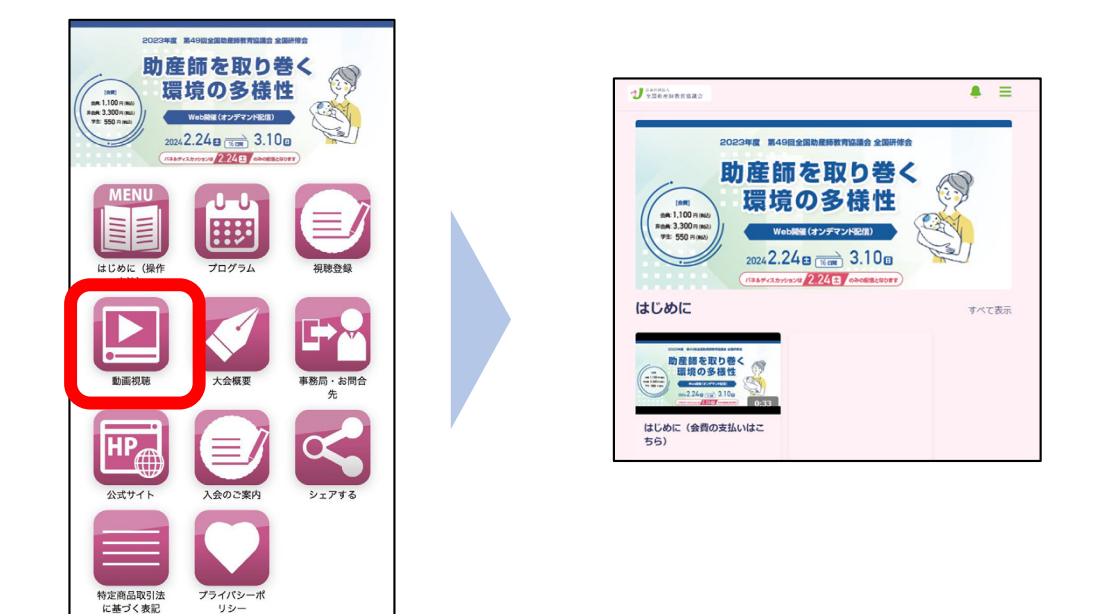

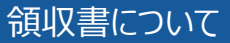

<sub>c</sub>

- 1. 視聴画面の右上のメニューの中からマイアカウントを選択してください。
- 2. 決済履歴を選択してから、一括支払いの履歴より領収書のダウンロードができます。

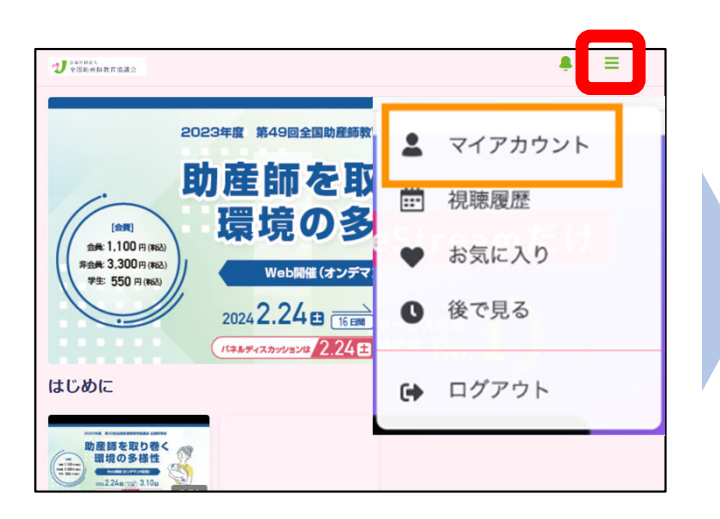

Powered by すまっぽん!

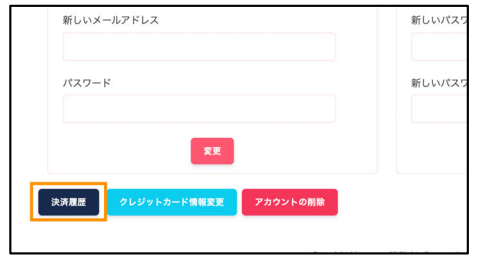

## 受講証明書のダウンロード

- 1.講演動画を最後まで視聴後に、受講証明書がダウンロードできます。 ※動画は速度の変更や途中から視聴はできません。 ※一旦停止はできますが、一度ブラウザを閉じたり、ログインし直したりすると、 はじめから視聴になりますので、ご注意ください。
- 2. 動画を最後まで視聴頂きますと、ウィンドウが少し下がり、「テスト]が出てきます。 動画は最後まで見ましたか?の質問に「はい」とお答えください。

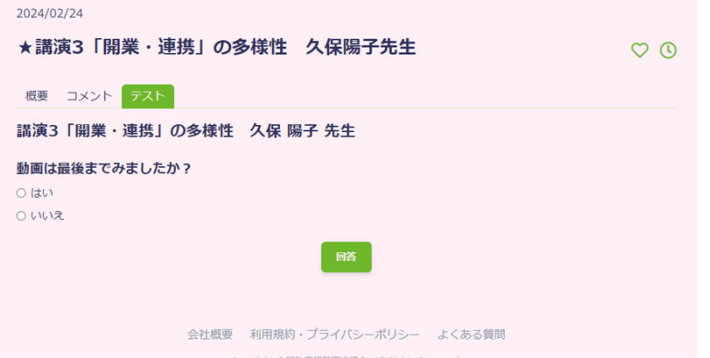

3. [テスト]と言う質問をお答えいただくと受講証明書がダウンロードできます。 ダウンロードして、ご利⽤ください。 ダウンロードには、動画閲覧可能⽇のみできます。 パネルディスカッションは、2⽉24⽇(⼟)のみダウンロード可能です。 その他は、3月10日 (日) までにダウンロードをお願いします。

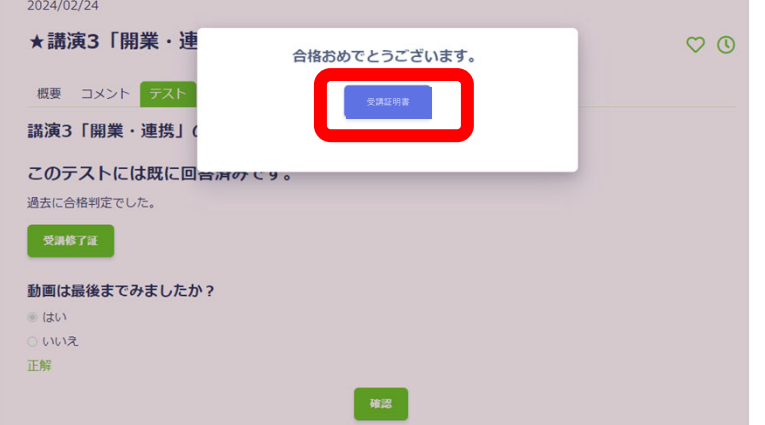

各種ブラウザでのPDFの保存

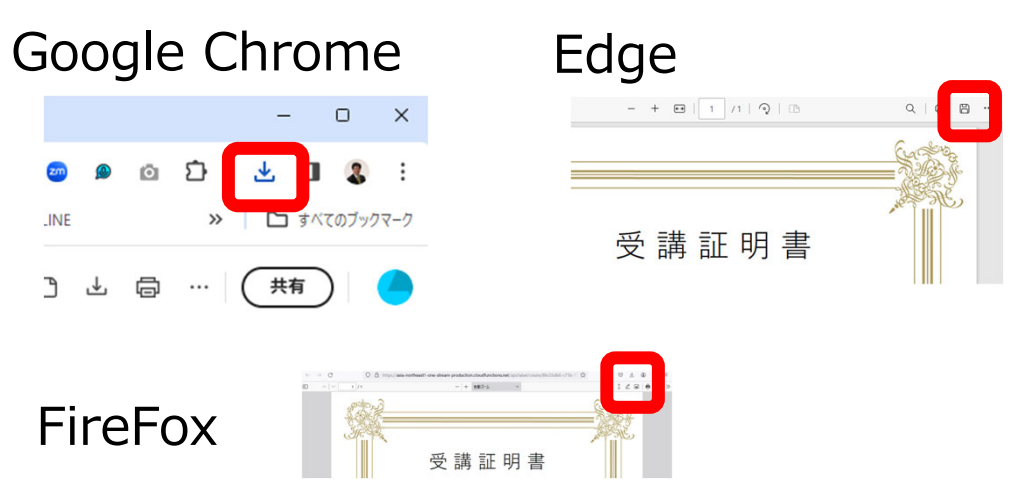